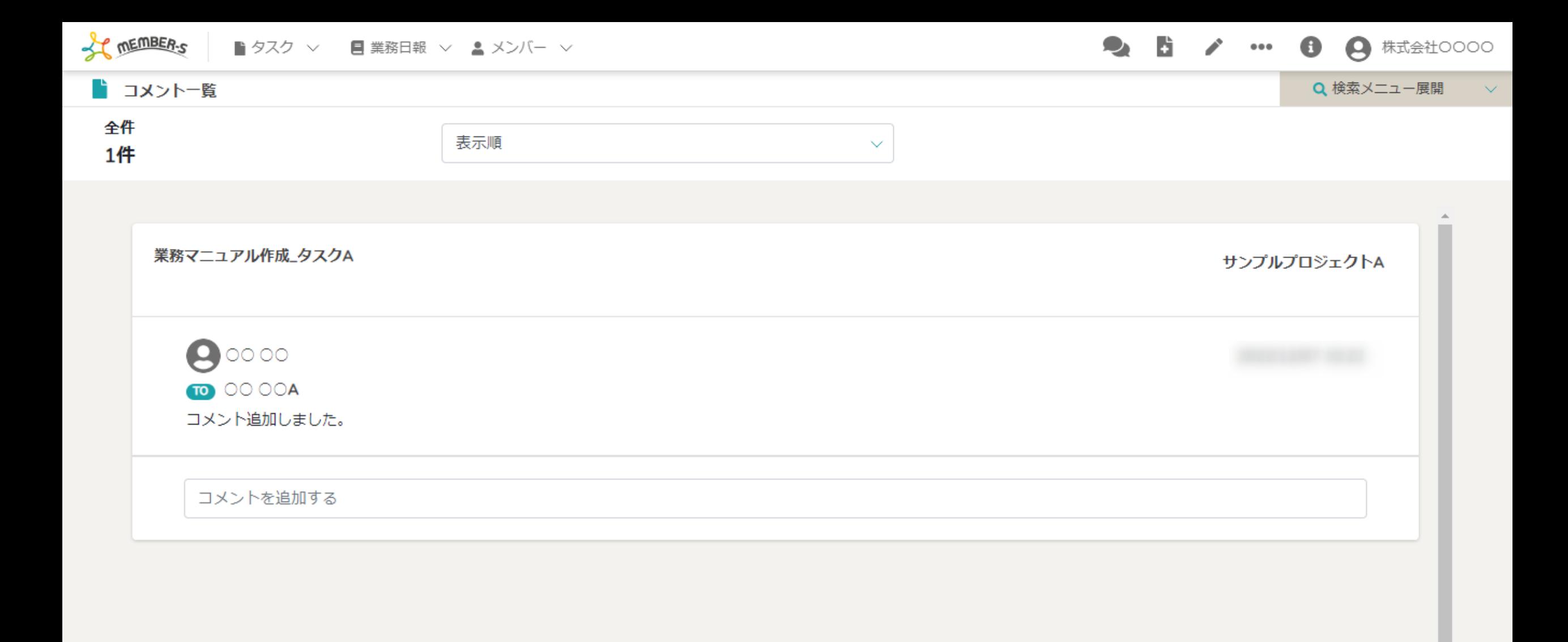

~タスクのコメントを一覧で確認する~

最終更新日:2022年12月9日

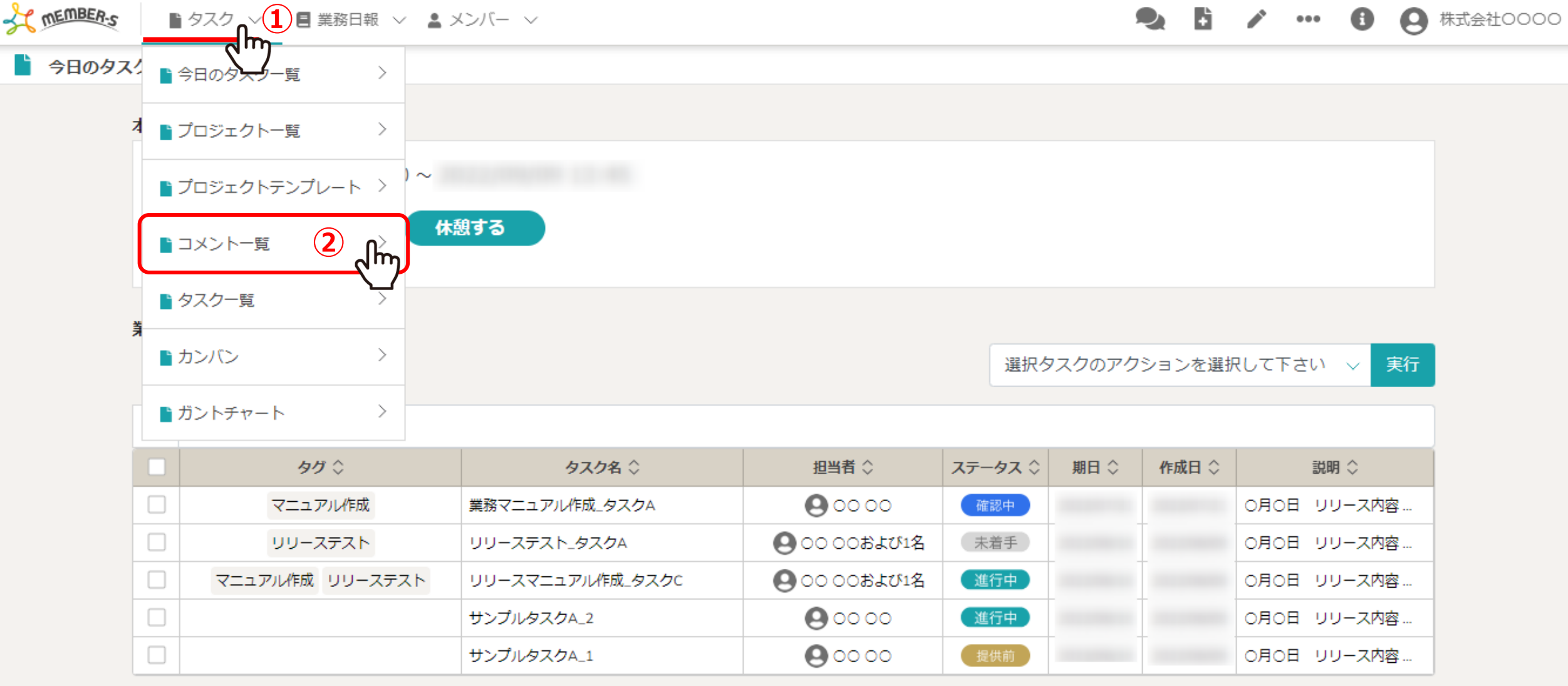

タスクのコメントを確認する方法をご案内致します。

①ヘッダーメニューの「タスク」をクリックし、②「コメント一覧」を選択します。

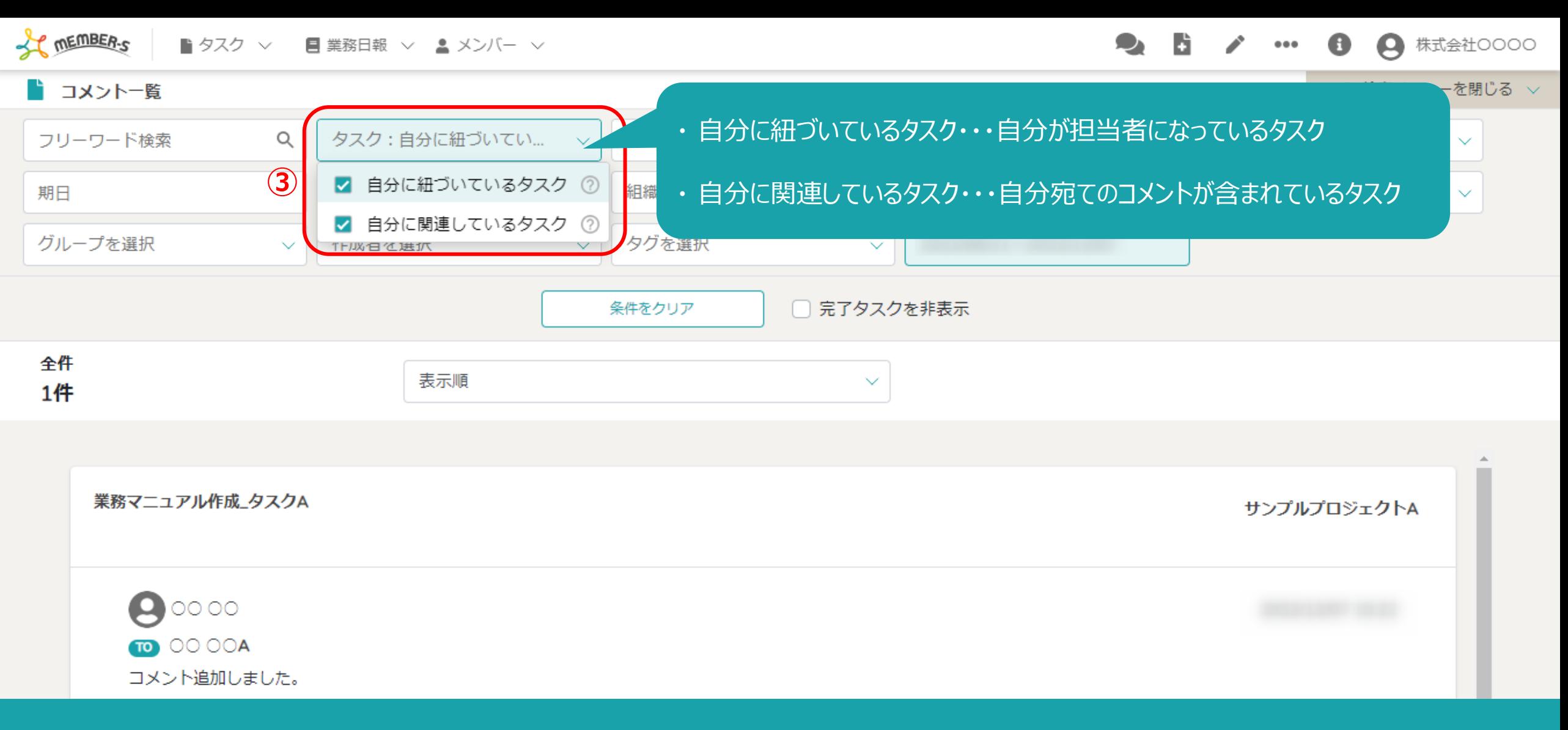

コメント一覧に遷移し、下部にコメントが表示されています。

③初期表示では、自分に紐づいている、または関連しているタスクのコメントが表示されています。 ※自分以外のタスクを確認したい場合は、チェックを外します。 <sup>3</sup>

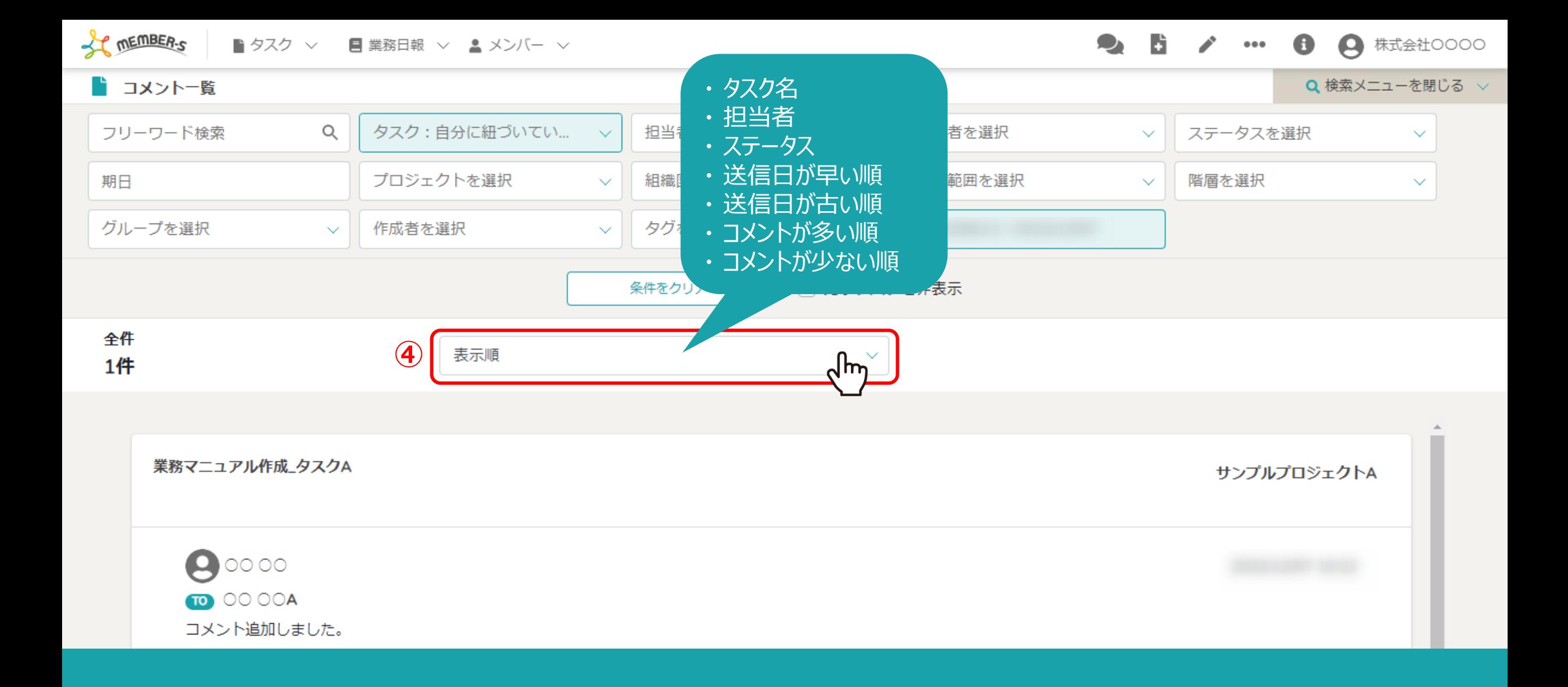

④「表示順」を選択し、コメントの表示順を切り替えることができます。

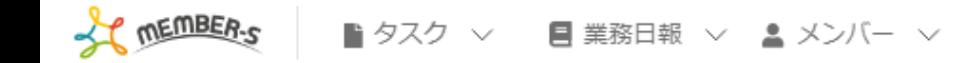

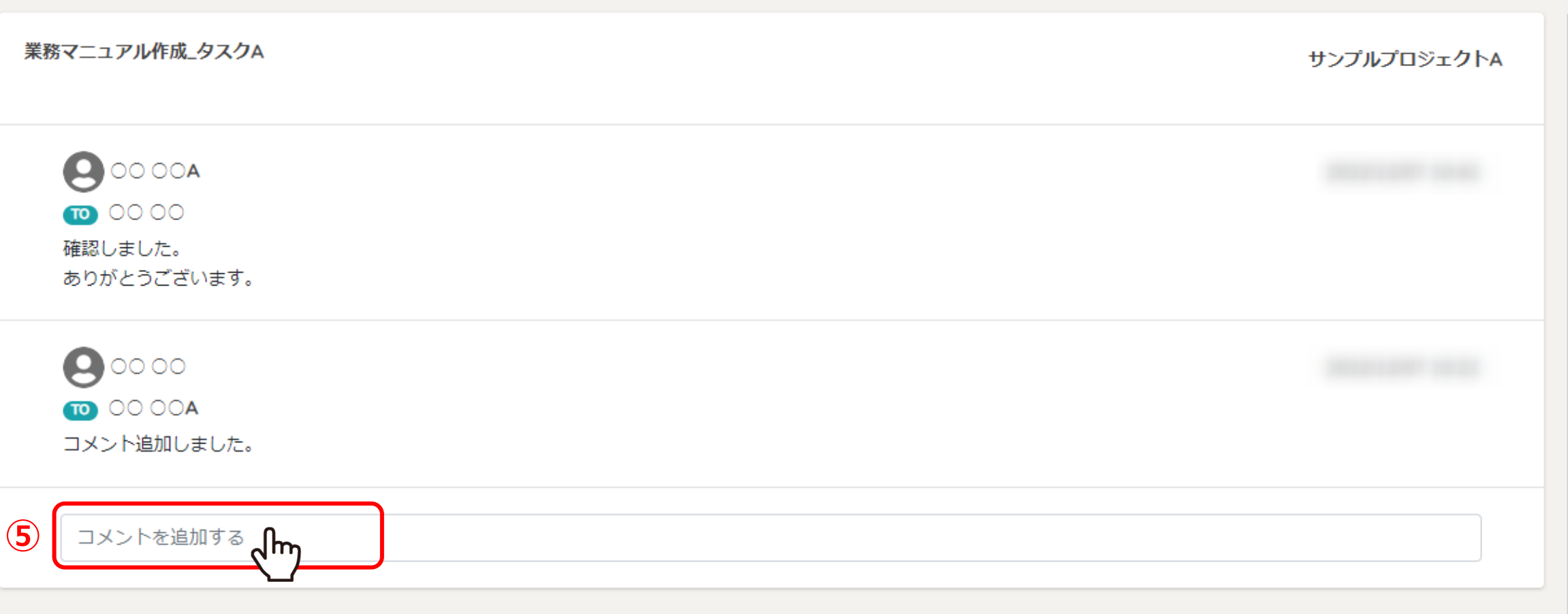

## ⑤コメントを確認し、追加したい場合は、「コメントを追加する」の枠をクリックし、 コメント作成画面を開きます。

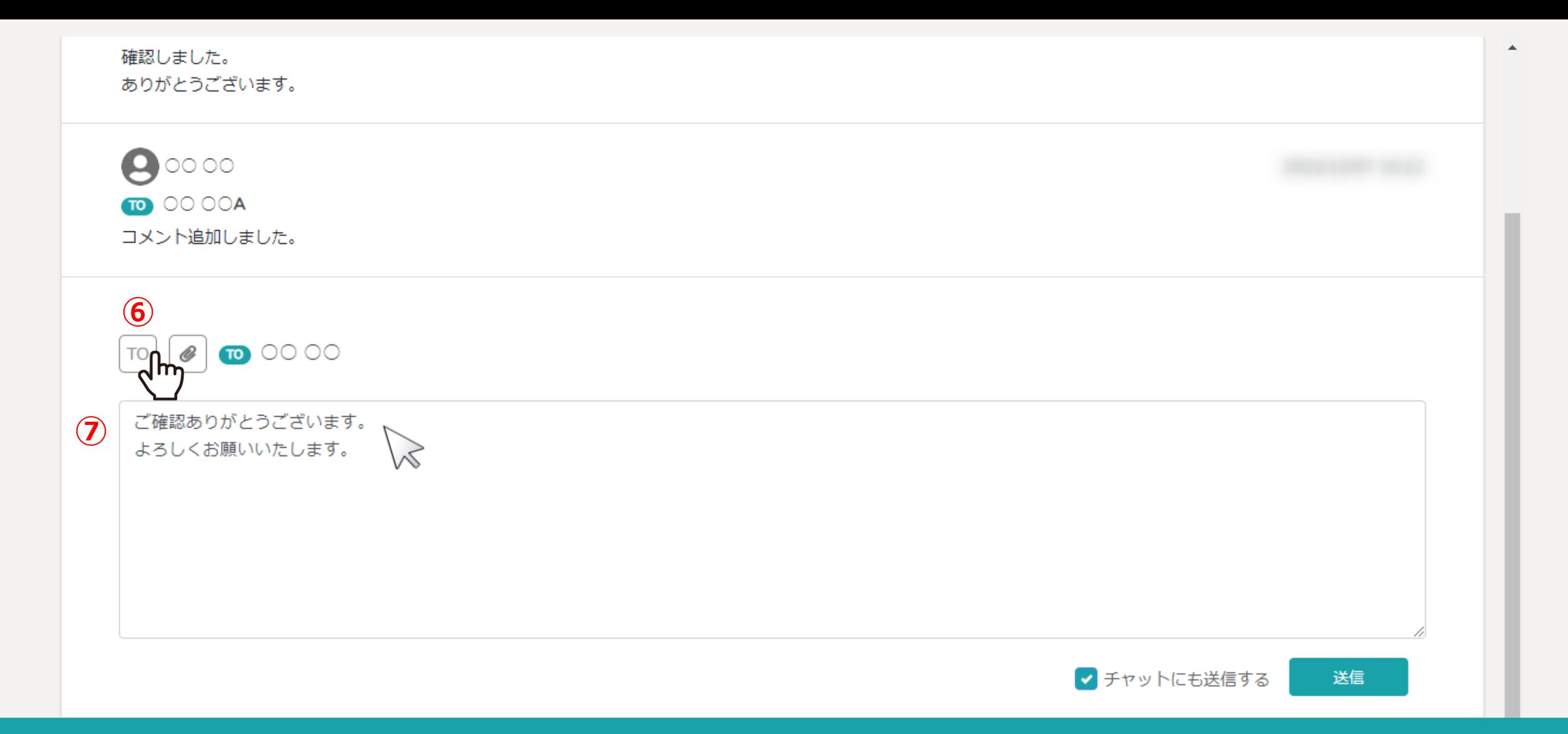

⑥「TO」をクリックして宛先を選択し、⑦コメントを入力します。

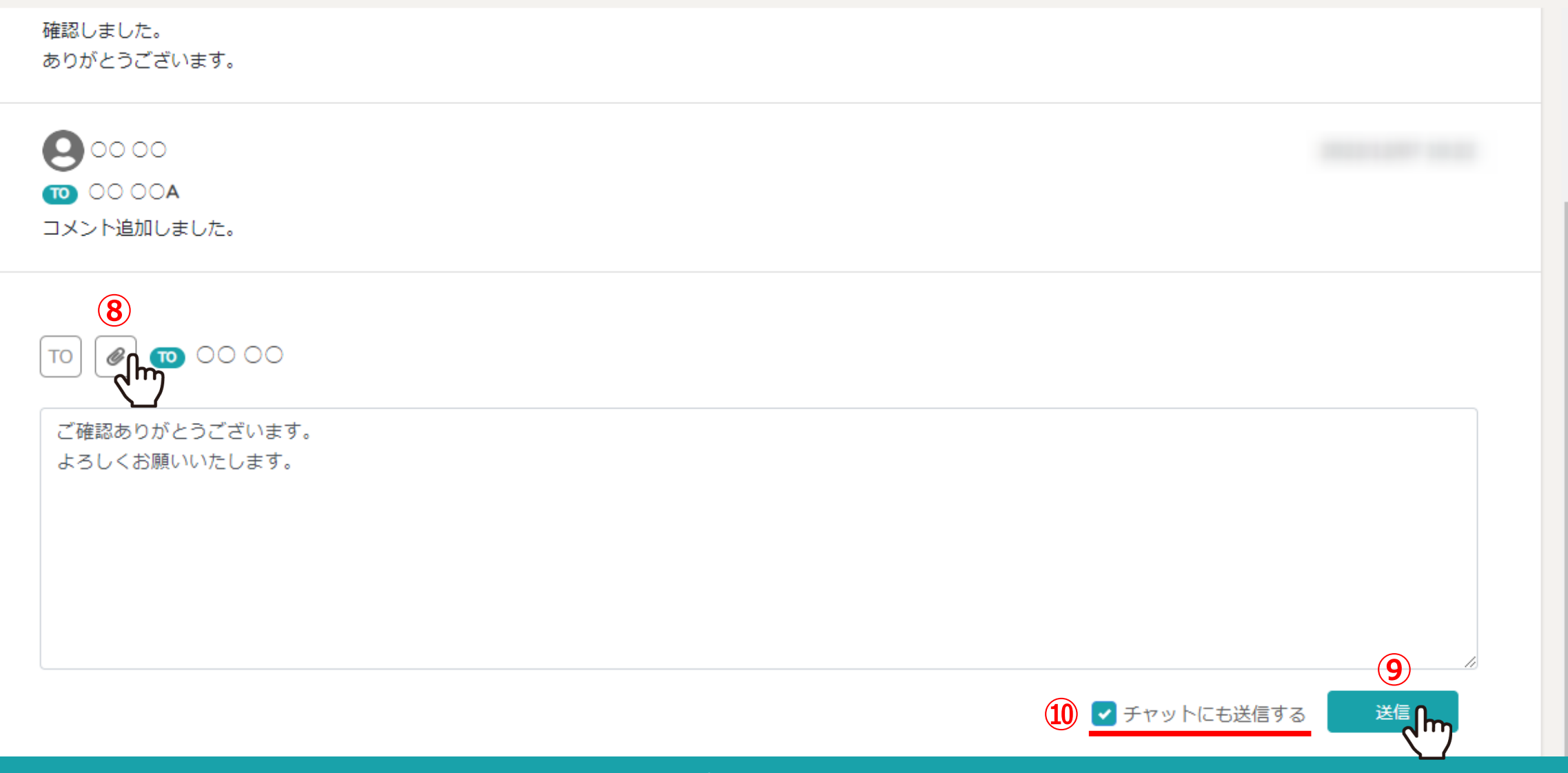

## ⑧ファイルを添付したい場合は、「クリップ」マークをクリックして添付するファイルを選択します。 ⑨「送信」をクリックすると、コメントが追加されます。

※⑩初期設定では「チャットにも送信する」にチェックが入っており、 チェックをして送信するとコメントの内容がTOで指定した相手の「マイチャット」にも送信されます。 <sup>7</sup>

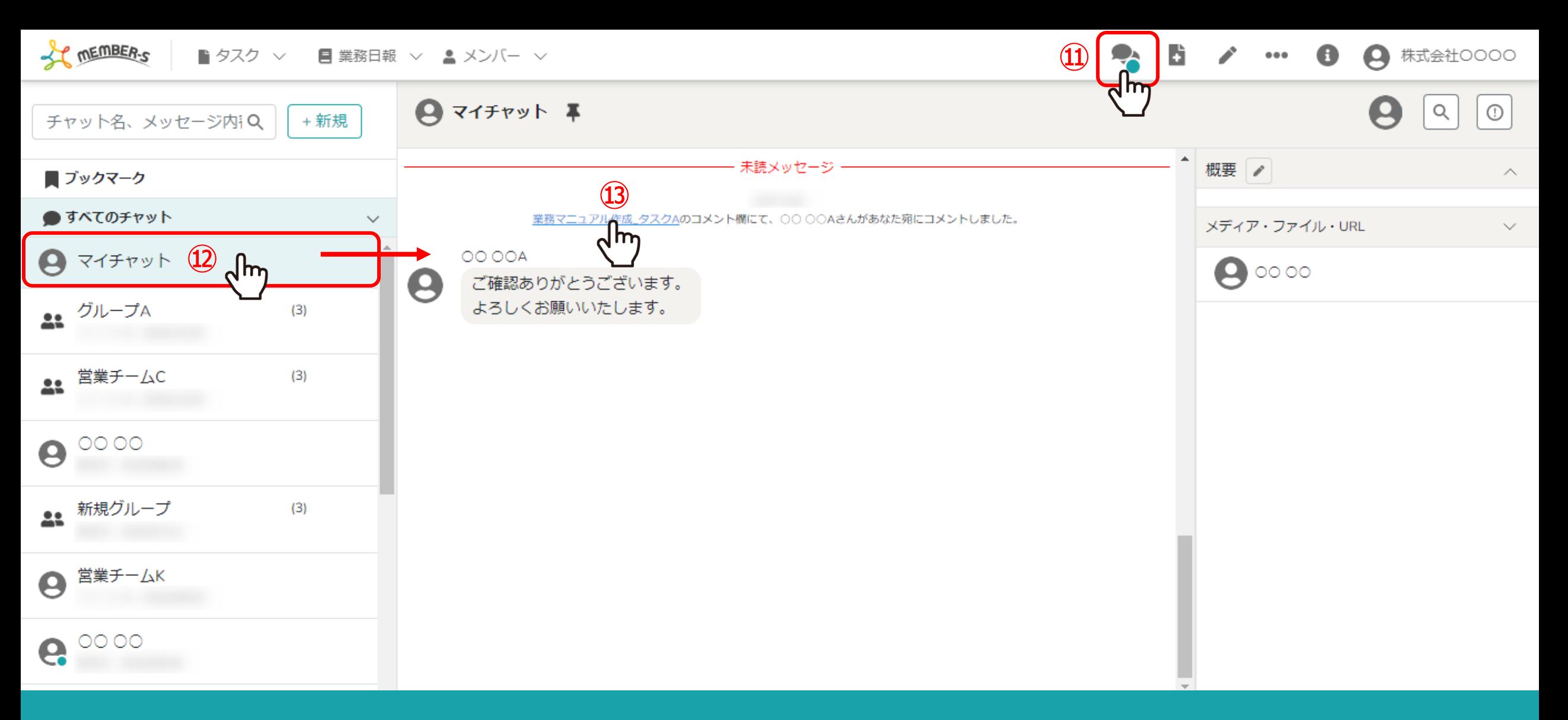

⑪チャットに送信された内容は、ヘッダーメニューの「チャット」マークを選択し、確認できます。 ※⑫コメントの内容はTOで指定した相手の「マイチャット」へ送信され、自分には送信されません。

⑬チャット内のタスク名をクリックすると、タスクの詳細画面に遷移します。 <sup>8</sup>

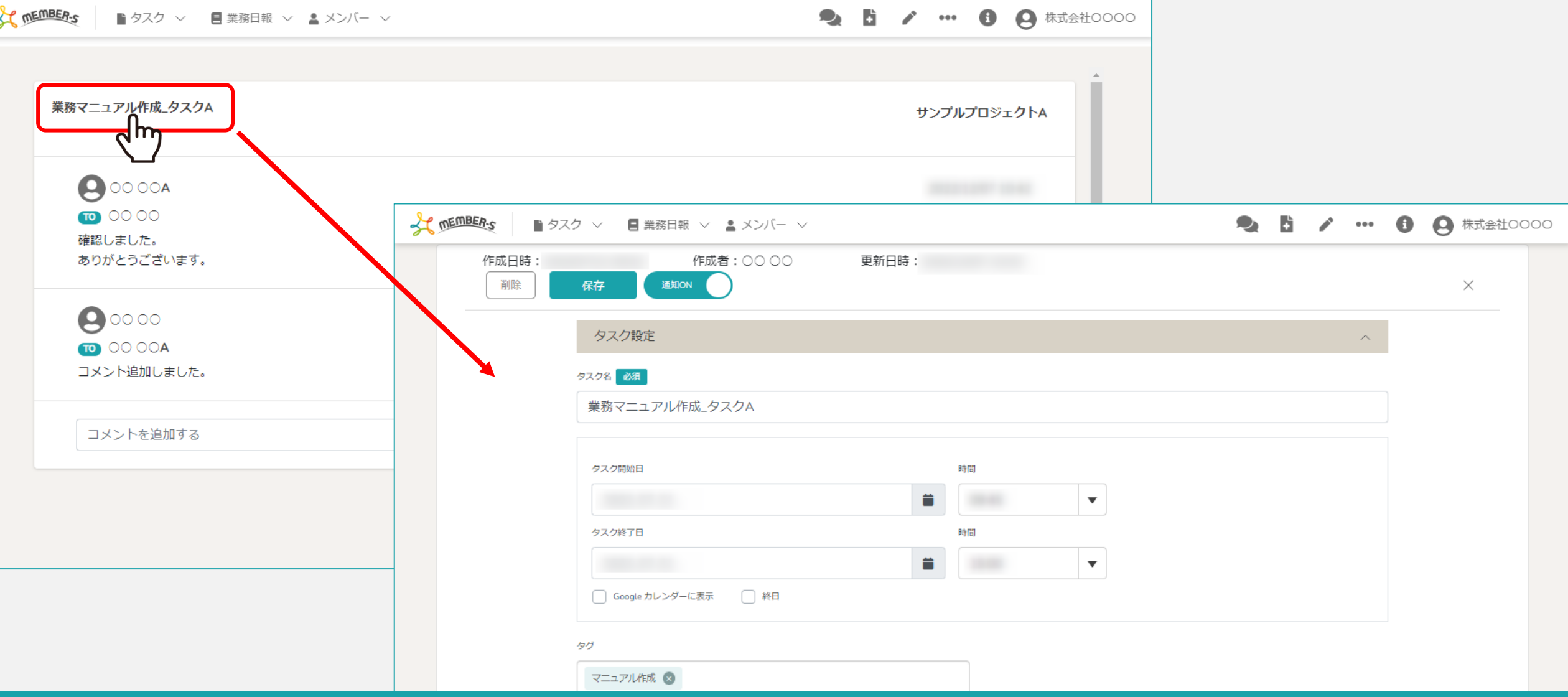

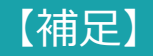

「タスク名」をクリックすると、タスクの詳細画面に遷移し、タスクの編集をすることが出来ます。 ※タスクからもコメントを追加することができます。

※タスクを編集する方法については、別のマニュアル「タスクを管理する」でご案内しております。 そのメントリング マンチャーク

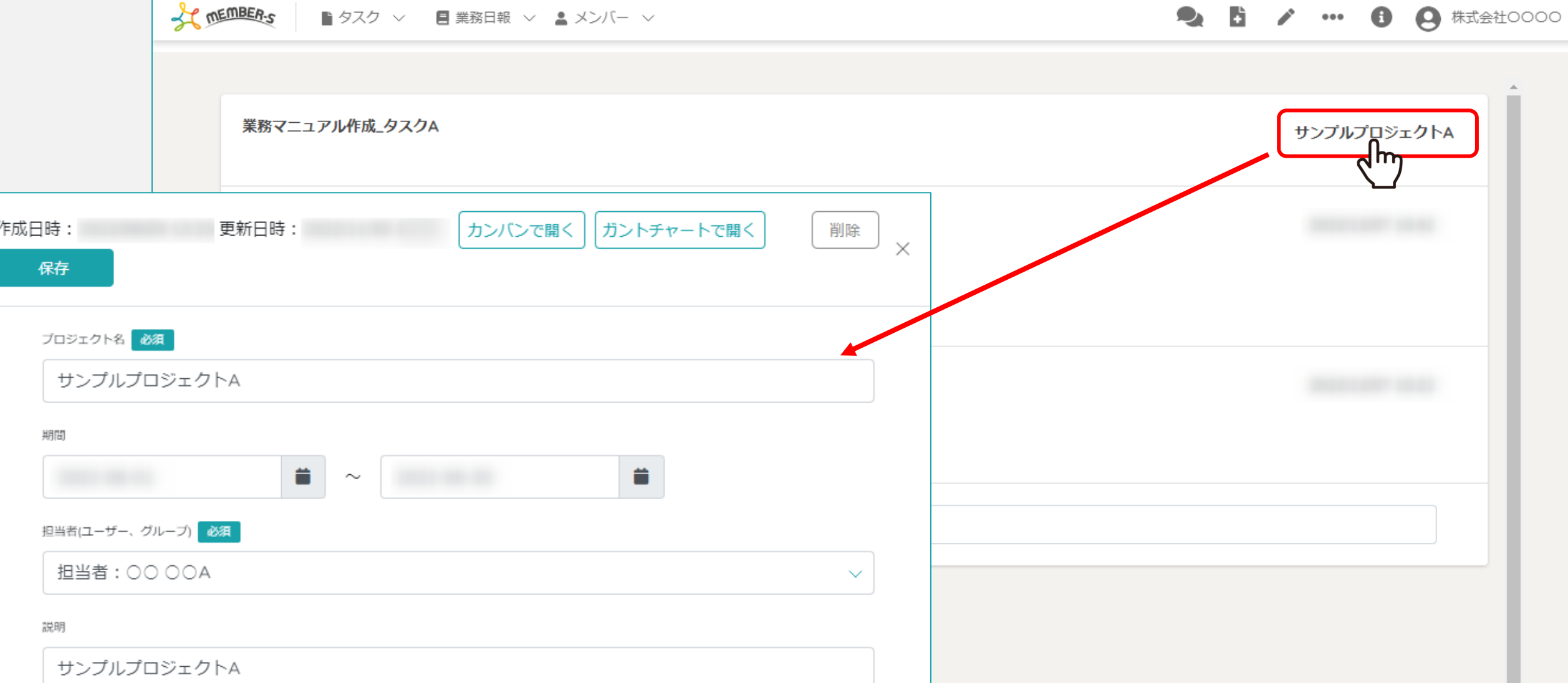

## 【補足】

「プロジェクト名」をクリックすると、プロジェクトの詳細画面が開き、プロジェクトの編集をすることが出来ます。

※プロジェクトを編集する方法については、別のマニュアル「プロジェクトを作成・管理する」でご案内しております。 <sup>10</sup>